# Techniki wirtualnej rzeczywistości w mechatronice

Laboratorium nr 07-08

Temat: Klasyczne modelowanie 3D w programie Blender

Wydział Budowy Maszyn i Lotnictwa, Politechnika Rzeszowska

#### 1. Wstęp

Instrukcja ma na celu zapoznanie studenta z tworzeniem modeli 3D w oprogramowaniu Blender.

#### 2. Przydatne operacje w programie Blender

- a. Różnica Bool dwóch brył Bool dwóch
	- 1. Umieścić w programie dwie podstawowe bryły np. kostkę i cylinder (rys. 1).

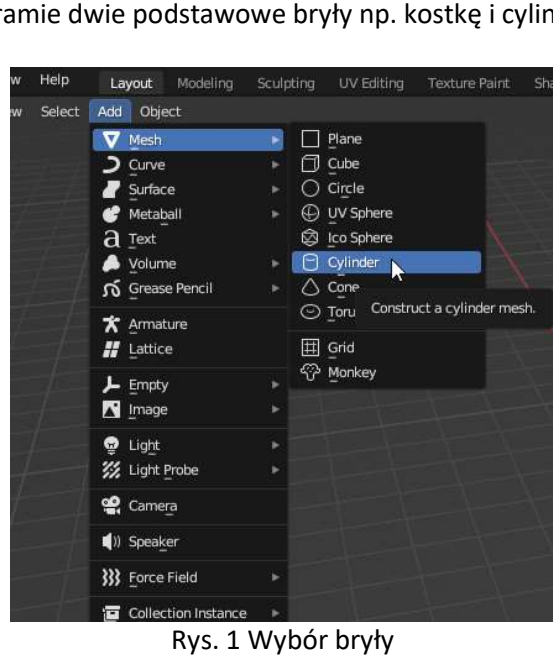

2. Wybrać rozmiar i ustawić cylinder w wybranej przez siebie pozycji względem kostki (rys. 2 2a). Przy zmianie rozmiarów zmienia się również skala. Należy ją zatwierdzić, tak by wynosiła 1.000 (rys. 2b). zatwierdzić,

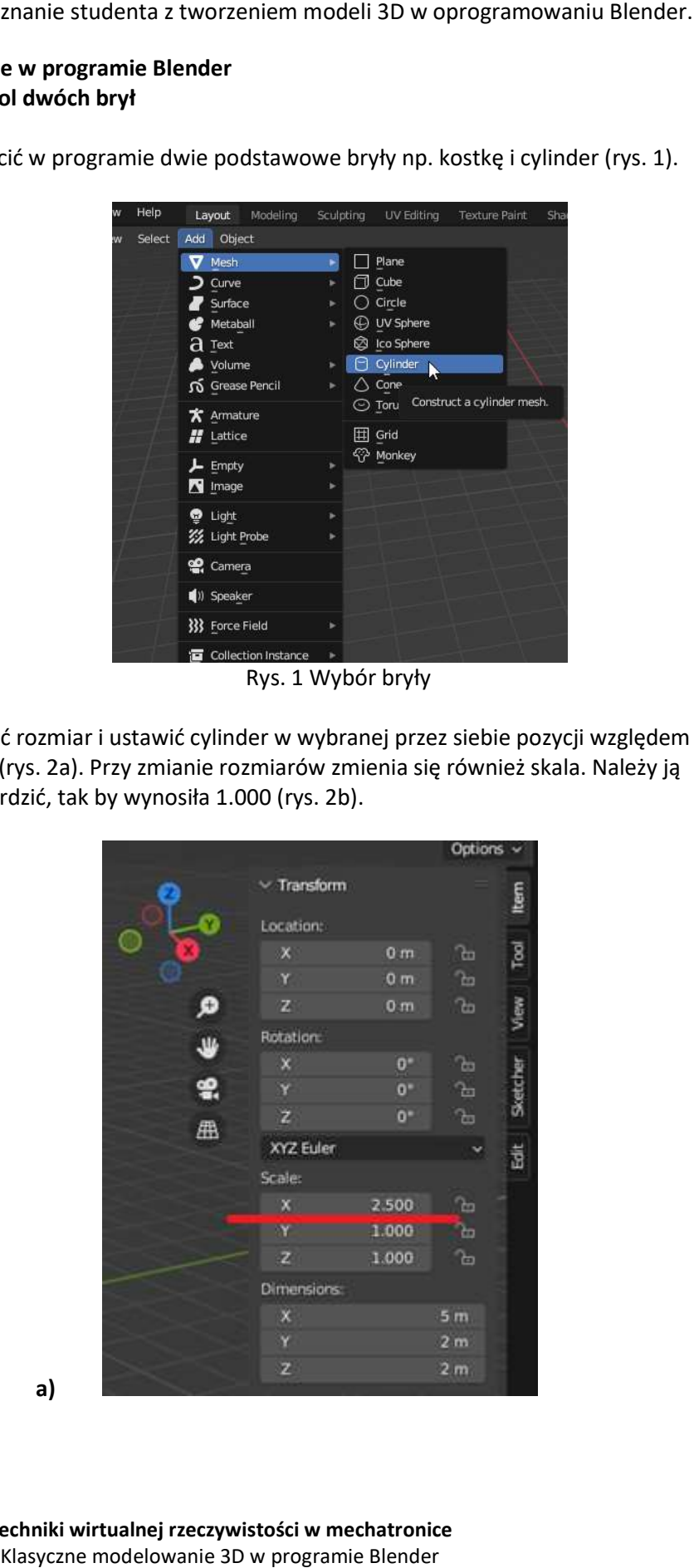

Techniki wirtualnej rzeczywistości w mechatronice Techniki wirtualnej Klasyczne modelowanie 3D w programie Blender

a)

Wydział Budowy Maszyn i Lotnictwa, Politechnika Rzeszowska

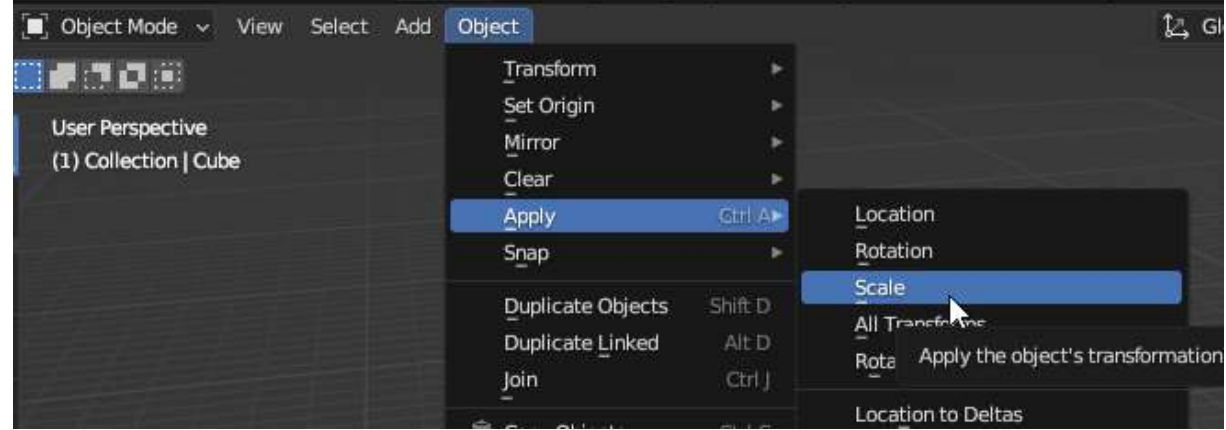

Rys. 2 a) Przestawianie bryły, b) zatwierdzenie skali

3. Zaznaczyć myszką bryłę, od której będziemy odejmować drugą i wybrać opcje "Boolean" w zakładce "Modifiers" (rys. 3).

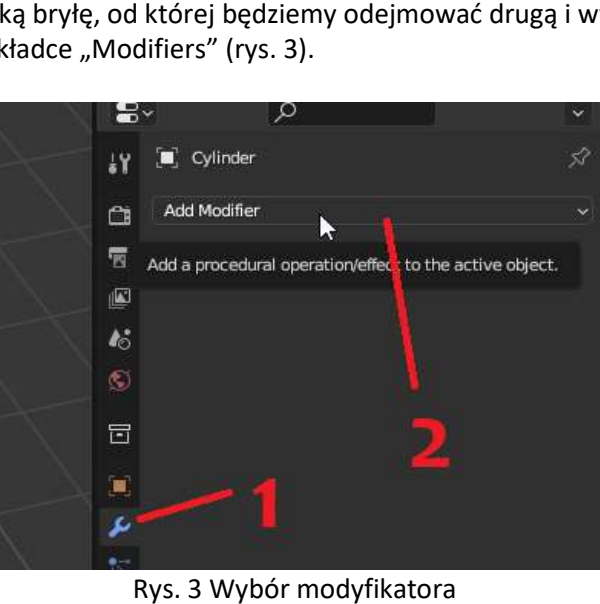

4. Wybrać bryłę do usunięcia rys. 4a.

b)

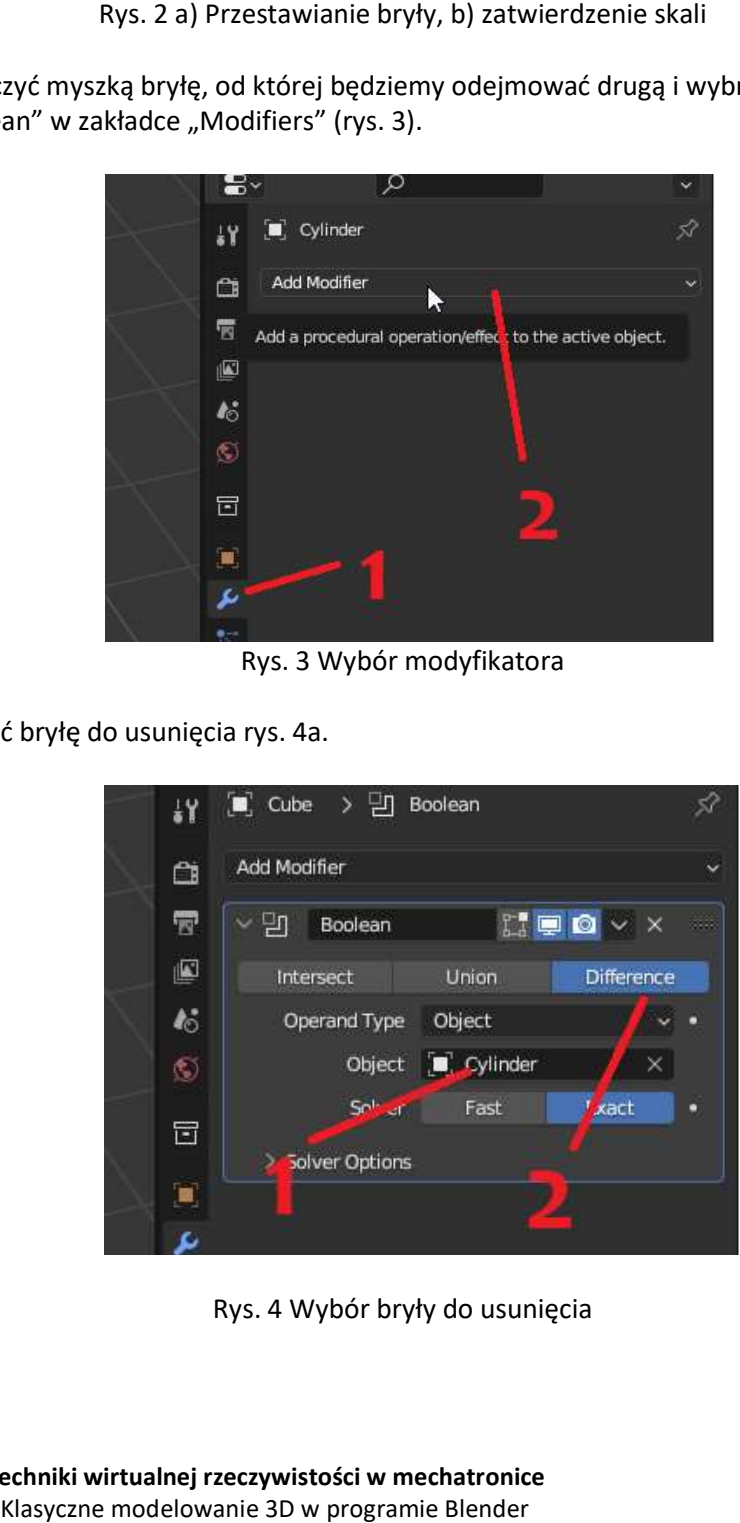

Rys. 4 Wybór bryły do usunięcia

Techniki wirtualnej rzeczywistości w mechatronice Techniki wirtualnej Klasyczne modelowanie 3D w programie Blender

Wydział Budowy Maszyn i Lotnictwa, Politechnika Rzeszowska

5. Można podejrzeć wycięcie w trybie "Object mode" cylindra (rys. 5).

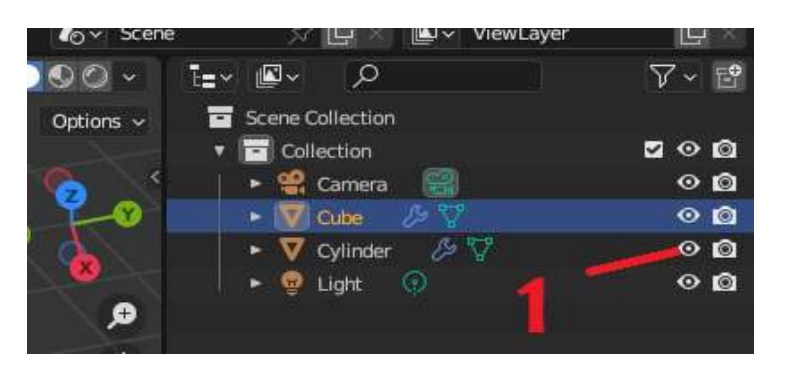

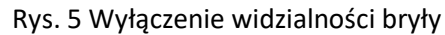

6. Gdy jesteśmy zadowoleni z wykonanego wycięcia, należy zatwierdzić operacje modyfikacji (rys. 6).

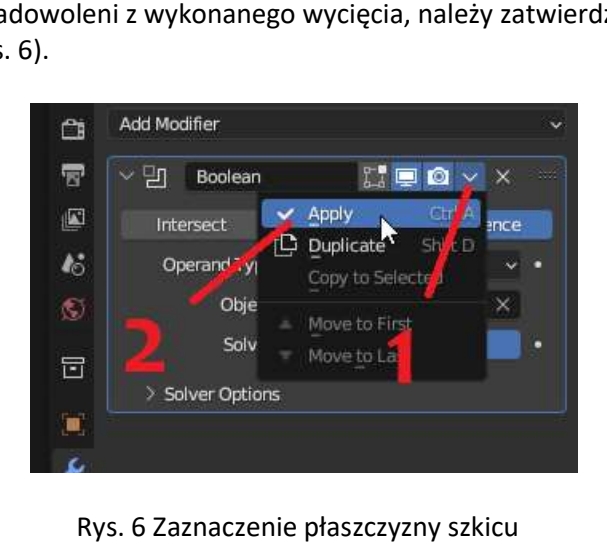

- 
- b. Przyczepianie brył do obiektu (Snapping)
	- 1. Opcja (2) uruchamia przyciąganie (Snapping), opcja (1) umożliwia wybieranie trybu przyciągania (rys. 7).

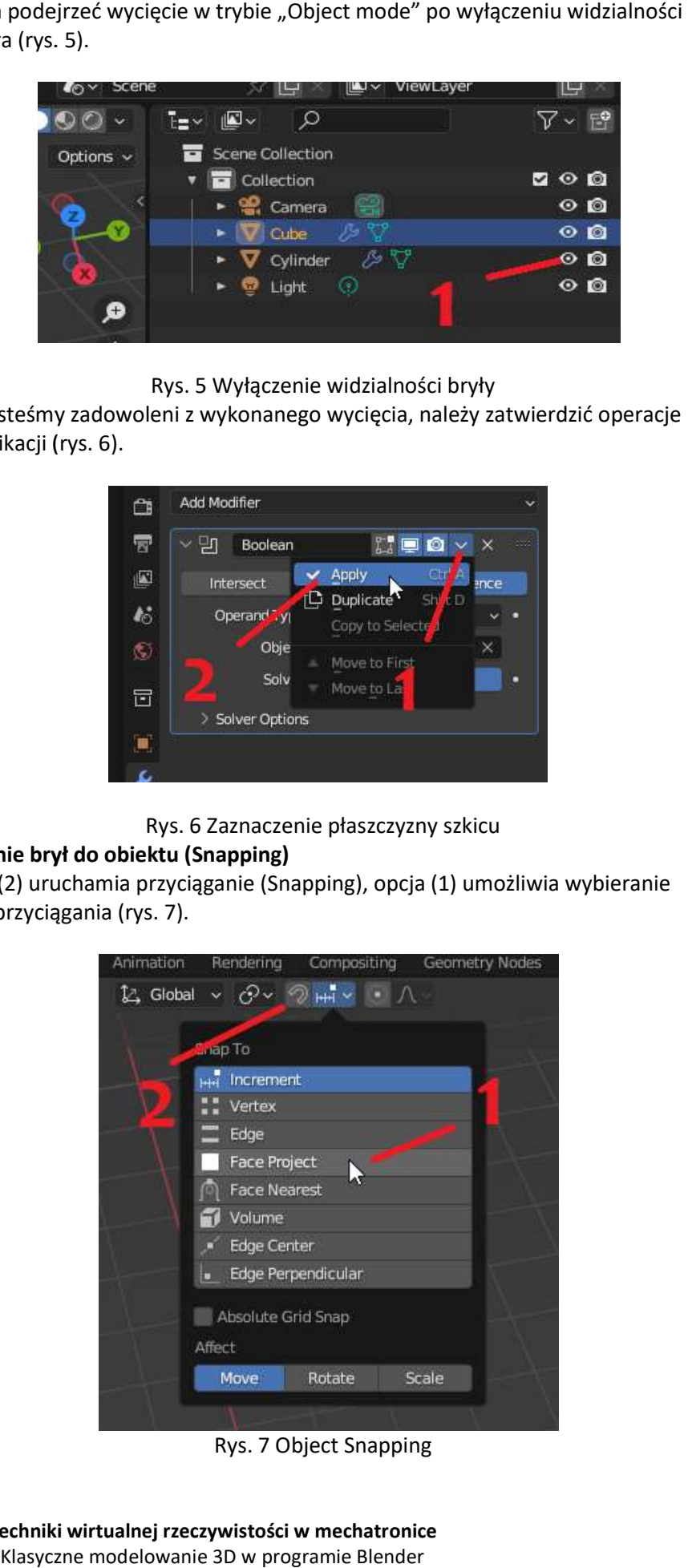

Rys. 7 Object Snapping

Wydział Budowy Maszyn i Lotnictwa, Politechnika Rzeszowska

## c. Fazowanie, zaokrąglanie

1. Aby przeprowadzić opcje ścięcia lub zaokrąglenia krawędzi na krawędzi bryły należy wybrać tryb "Edit Mode" (rys. 8 a (1)), zaznaczanie krawędzi (rys. 8 a (2)) oraz opcję "Bevel" (rys. 8 b). W ustawieniach narzędzia (rys. 8 c (3)) można wybrać czy chcemy ściąć krawędź wybierając 1 w opcji (4) lub zaokrąglić krawędzie wybierając liczbę >2. Po wybraniu ustawień zaznaczamy interesujące nas krawędzie (rys. 8 d) i wykonujemy operacje przeciągając żółty znacznik (rys. 8 e).

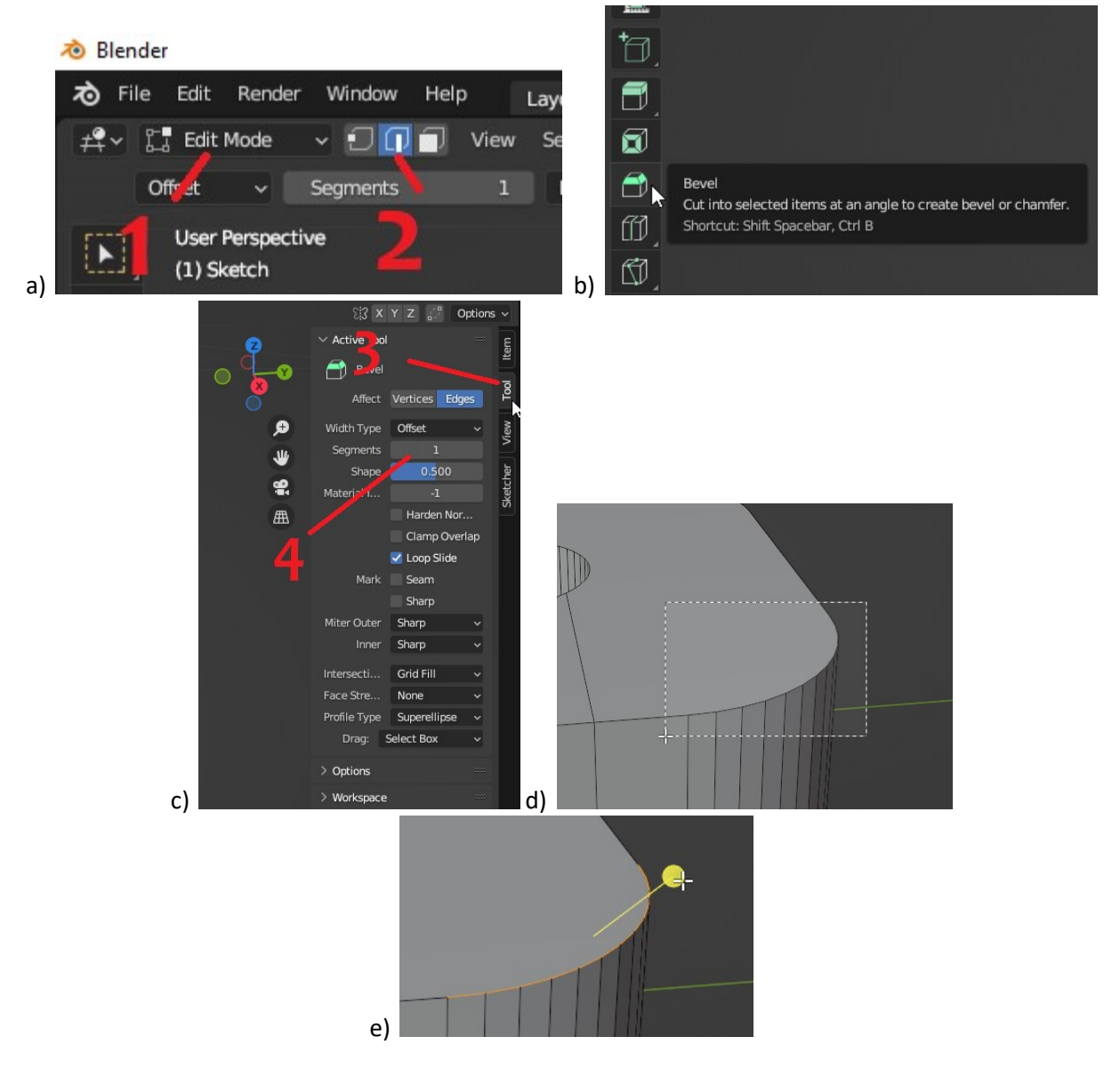

Rys. 8 Używanie opcji "Bevel"

## 3. Rzeźbienie

a. Przed rozpoczęciem rzeźbienia należy zwiększyć liczbę wieloboków w bryle oraz włączyć gładkie cieniowanie ("smooth shading"). By włączyć cieniowanie klikamy na bryłę PPM w trybie "object mode" y wybieramy opcje "Shade smooth" (rys. 9b). Aby

Wydział Budowy Maszyn i Lotnictwa, Politechnika Rzeszowska

zwiększyć liczbę wieloboków zaznaczamy bryłę i w trybie "edit mode" w zakładce "Edge" używamy wielokrotnie polecenia "Subdivide" (rys. 9 a).  $T^{\blacksquare}$  Edit Mode v iii iii View Select Add Mesh Vertex Edge Face UV **Extrude Edges** ■点点量 **Bevel Edges** Ctrl B **User Perspective Bridge Edge Loops**  $(1)$  Cube Screw Sulvdivide Subdivide Edge-Ring Un-Subdivide a)

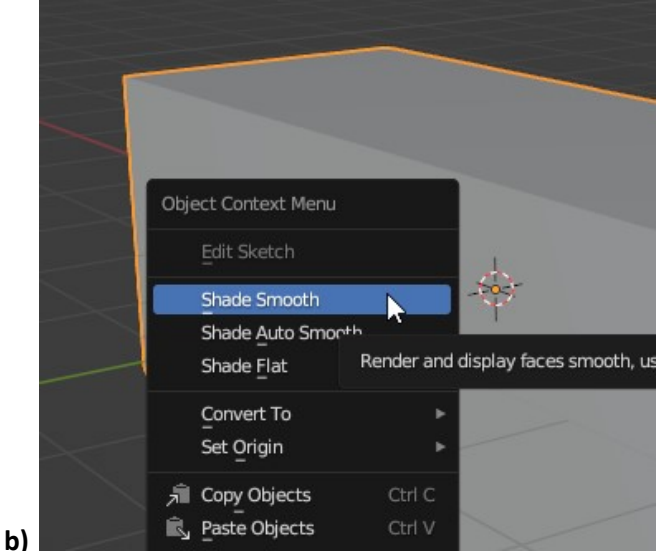

Rys. 9 a) zwiększanie liczby wieloboków w bryle, b) włączenie gładkiego cieniowania

b. Następnie wybieramy tryb "Sculpting" (rys. 10a (1)) oraz jedno z dostępnych narzędzi np. rysowanie "draw" (2). Dobieramy średnice narzędzia (3) i siłę jego użycia (4). Jeżeli chcemy dodawać materiał wybieramy (rys. 10b (5)), ujmować (6). Jeżeli wybierzemy opcje "Dyntopo"(7) to będziemy dynamicznie dodawać wieloboki w miejscu rzeźbienia. Pozwala to na uzyskanie dokładniejszych kształtów. Dokładność dobiera się w opcjach "Dyntopo" (rys. 10c (8)). Czym mniejsza wartość tym większa szczegółowość.

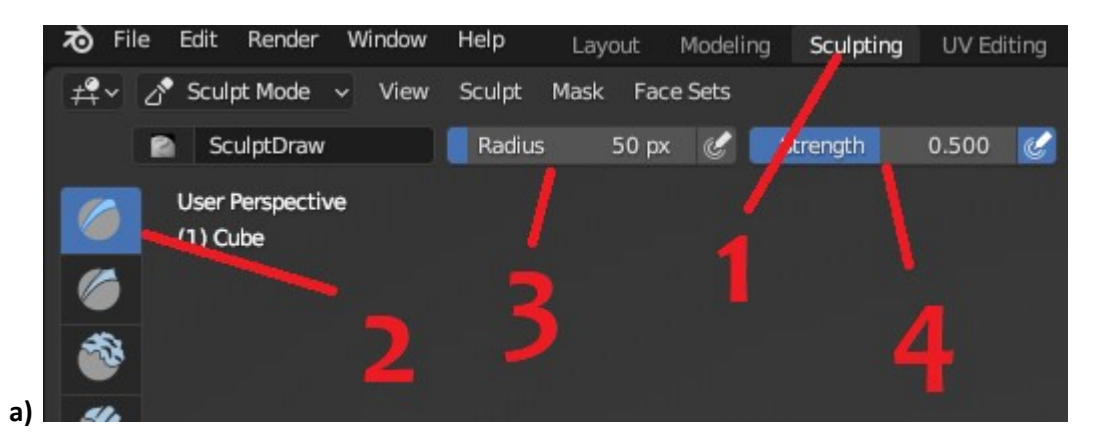

Techniki wirtualnej rzeczywistości w mechatronice Klasyczne modelowanie 3D w programie Blender

Wydział Budowy Maszyn i Lotnictwa, Politechnika Rzeszowska

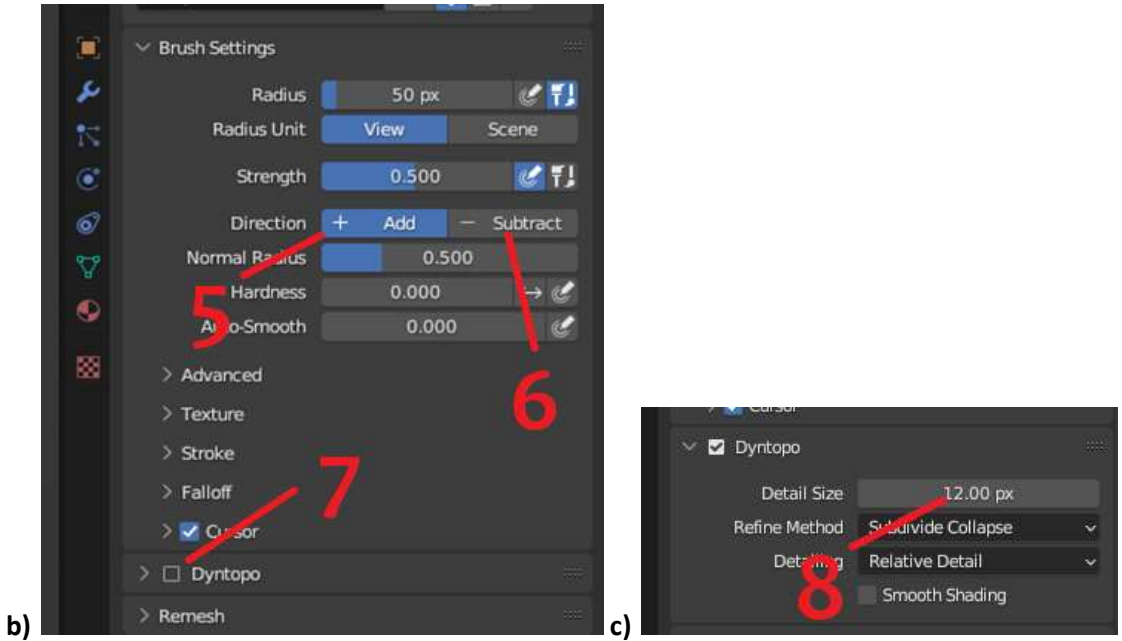

Rys. 10 a) Ustawienia rzeźbienia i narzędzia, b) dalsze ustawienia narzędzia<br>dynamicznej topologii

c. Dla lepszej wizualizacji siatki wieloboków bryły można włączyć podgląd siatki tak jak na rys. 11.

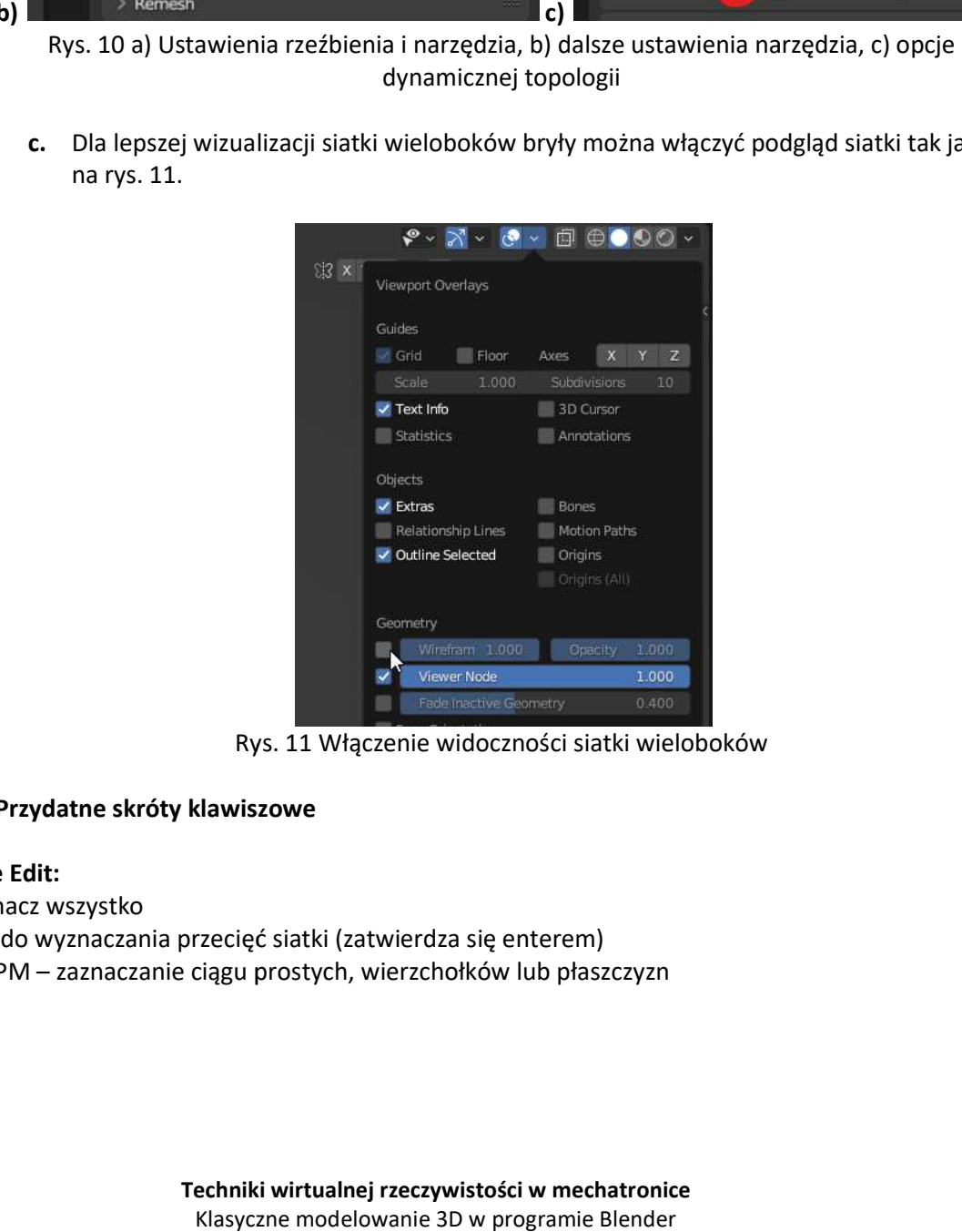

Rys. 11 Włączenie widoczności siatki wi 11 wieloboków

## 4. Przydatne skróty klawiszowe Przydatne skróty klawiszowe

## W trybie Edit:

- A zaznacz wszystko
- K nóż do wyznaczania przecięć siatki (zatwierdza się enterem)
- ctrl + LPM zaznaczanie ciągu prostych, wierzchołków lub płaszczyzn

Wydział Budowy Maszyn i Lotnictwa, Politechnika Rzeszowska

## Zadania do wykonania

Zamodelować szafę przemysłową, pojazd oraz cegłówkę, które wizualnie przypominają modele na rys. 12, 13 i 14.

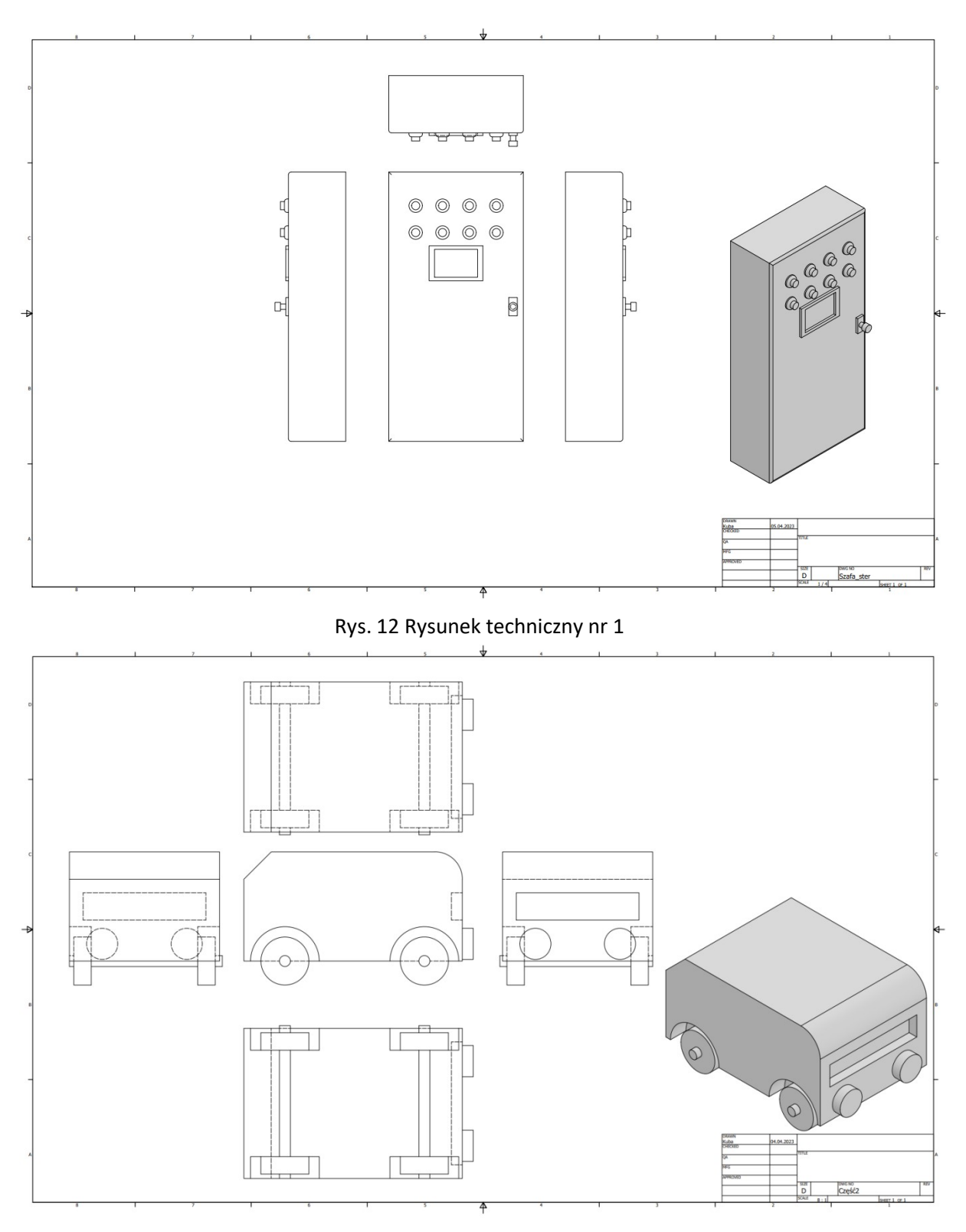

Rys. 13 Rysunek techniczny nr 2

Wydział Budowy Maszyn i Lotnictwa, Politechnika Rzeszowska

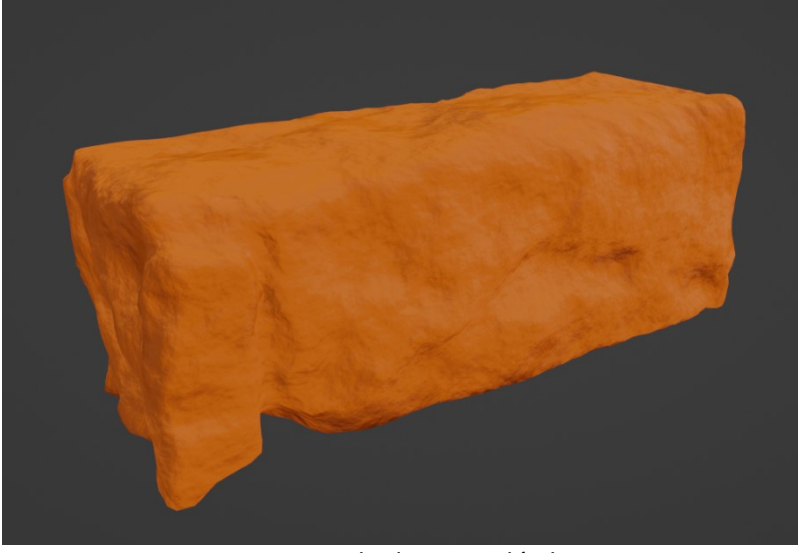

Rys. 14 Uszkodzona cegłówka

UWAGA: Cegłówka na rys. 14 ma dodatkowo dodaną teksturę, nie jest ona wymagana.

#### Student dostaje:

ocenę 5 za prawidłowo zamodelowane modele przedstawione na rys. 12, 13 i 14 ocenę 4.5 za prawidłowo zamodelowany model przedstawiony na rys. 12, 13 ocenę 4 za prawidłowo zamodelowany model przedstawiony na rys. 12

W przypadku modelu na rys. 12 można korzystać z dodatku CAD blendera.

W rozwiązywaniu zadań można posiłkować się materiałami dydaktycznymi, przykładami z instrukcji i Internetu oraz dokumentacji oprogramowania Blender na stronie: https://docs.blender.org/manual/en/latest/modeling/index.html